## UNEEG™ PROCONNECT USER MANUAL

# **UNEEG** medical

## **Table of Contents**

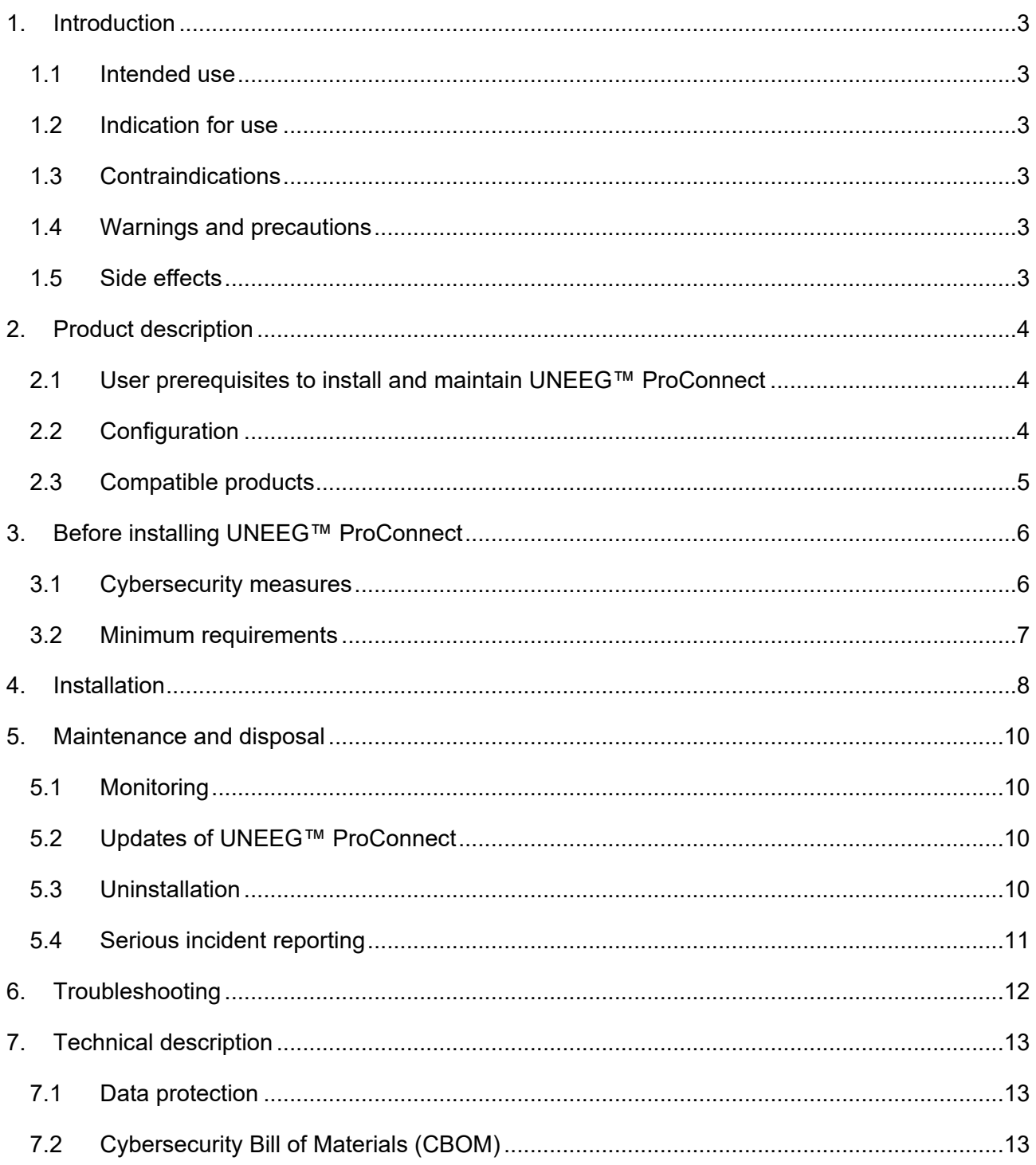

## <span id="page-2-0"></span>**1. INTRODUCTION**

## <span id="page-2-1"></span>**1.1 INTENDED USE**

The intended use of UNEEG™ ProConnect is to store, convert and save data received from UNEEG products and third-party computer-assisted review systems, and upload of data to UNEEG™ Cloud.

## <span id="page-2-2"></span>**1.2 INDICATION FOR USE**

Not applicable for this product.

#### <span id="page-2-3"></span>**1.3 CONTRAINDICATIONS**

There are no known contraindications with the use of UNEEG™ ProConnect.

## <span id="page-2-4"></span>**1.4 WARNINGS AND PRECAUTIONS**

No warnings or precautions have been identified.

## <span id="page-2-5"></span>**1.5 SIDE EFFECTS**

There are no known side effects related to the use of UNEEG™ ProConnect.

## <span id="page-3-0"></span>**2. PRODUCT DESCRIPTION**

UNEEG™ ProConnect is a local host service installed at the hospital that creates a binding between the UNEEG™ Cloud and UNEEG™ EpiSight (**[FIGURE 1](#page-3-3)**). When the binding is established, UNEEG™ ProConnect will function as a persistent storage for telemetry data for all patients connected to the system via UNEEG™ Cloud, and it will offer an interface to UNEEG™ EpiSight where data can be retrieved safely by the healthcare professional.

The interface between UNEEG™ ProConnect and UNEEG™ EpiSight is not in scope for this manual. For information concerning UNEEG™ EpiSight see the instructions from the manufacturer of UNEEG™ EpiSight.

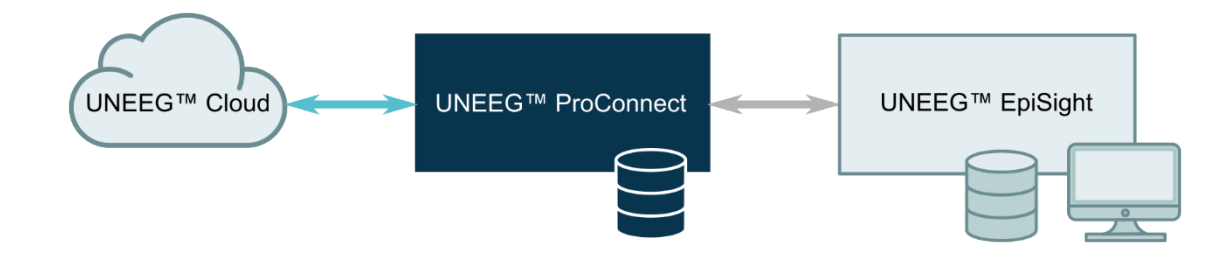

<span id="page-3-3"></span>*FIGURE 1. UNEEG™ ProConnect ensures a secure transfer and storage of data from UNEEG™ Cloud and UNEEG™ EpiSight.*

## <span id="page-3-1"></span>**2.1 USER PREREQUISITES TO INSTALL AND MAINTAIN UNEEG™ PROCONNECT**

To install, configure and monitor UNEEG™ ProConnect, it is required that the user has IT knowledge and skills in computer hardware, operating systems, and SQL database management.

## <span id="page-3-2"></span>**2.2 CONFIGURATION**

UNEEG™ ProConnect consists of a service and a database instance, which are installed as a local database setup. This configuration supports the installation of the UNEEG™ EpiSight client on one or more external client machines.

In this configuration, both the UNEEG™ ProConnect service and the UNEEG™ ProConnect database are installed in one machine (**[FIGURE 2](#page-4-1)**).

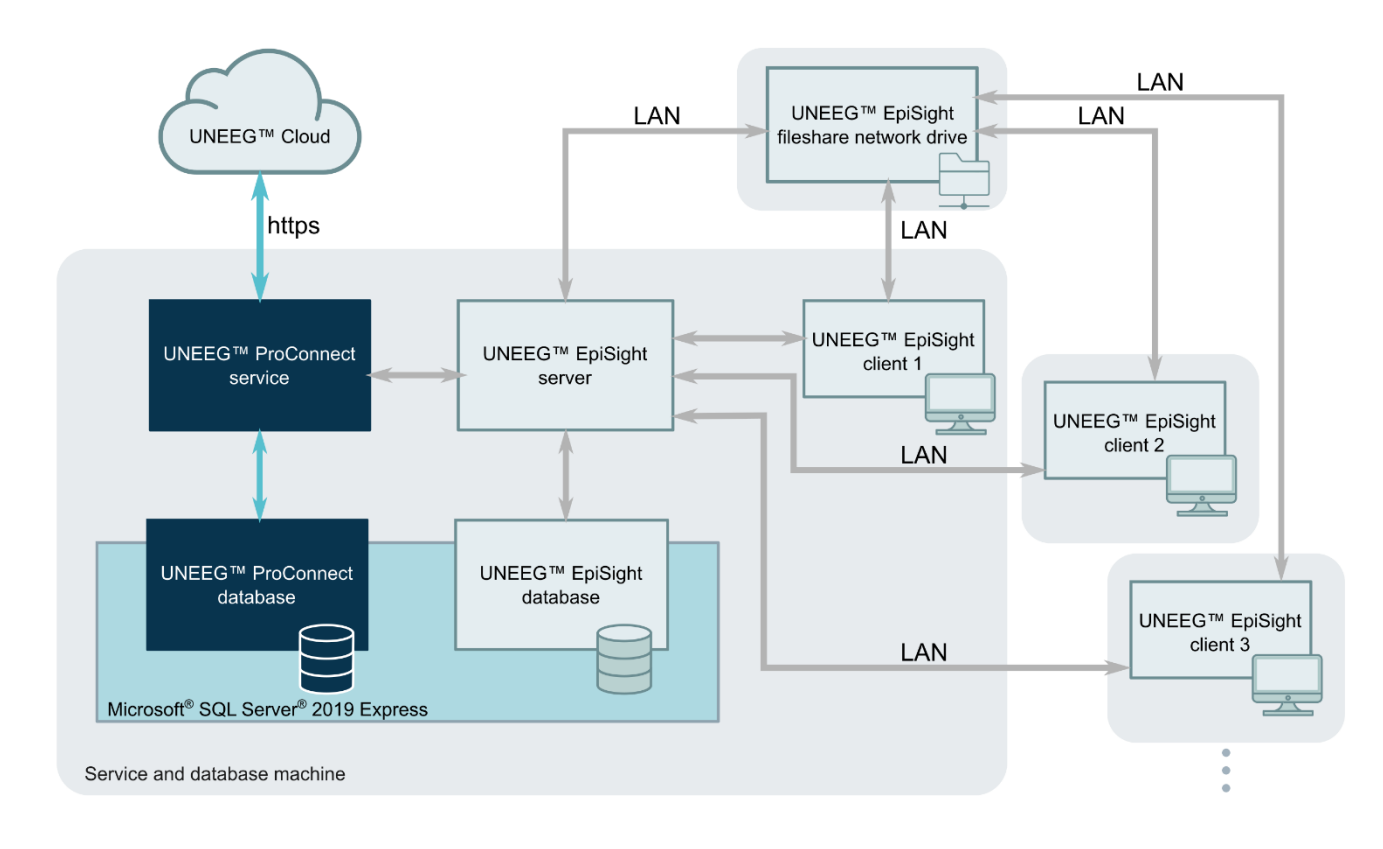

<span id="page-4-1"></span>*FIGURE 2. Schematic representation of the configuration of UNEEG™ ProConnect. Blue boxes indicate the parts described in this document. As indicated with the grey rounded boxes, the service machine also serves as client, and additional client machines (running UNEEG™ EpiSight client) are optional.*

## <span id="page-4-0"></span>**2.3 COMPATIBLE PRODUCTS**

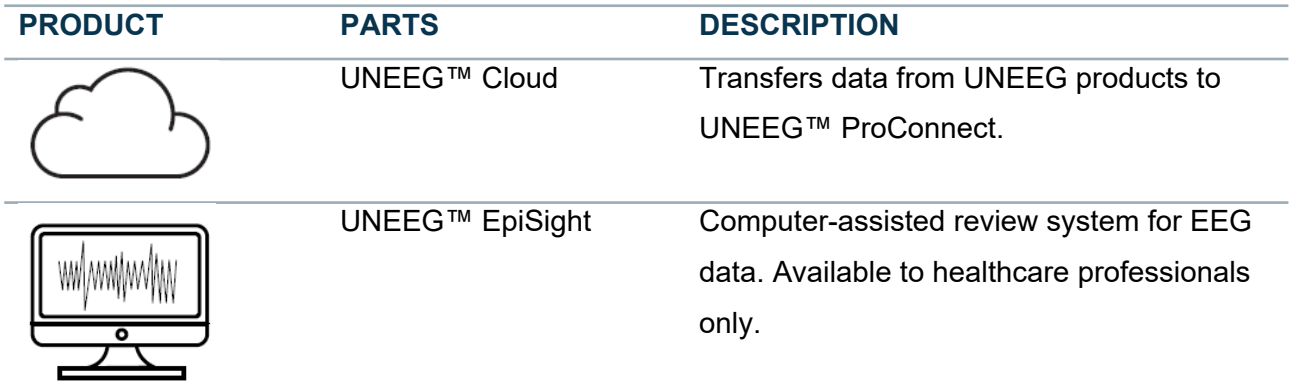

## <span id="page-5-0"></span>**3. BEFORE INSTALLING UNEEG™ PROCONNECT**

UNEEG medical will provide a secure link and password via e-mail to download the installer package of UNEEG™ ProConnect. The e-mail will also include the unique identifier for your hospital and a corresponding provision key, which must be used to finalize the installation.

## <span id="page-5-1"></span>**3.1 CYBERSECURITY MEASURES**

The following cybersecurity measures were taken into consideration for UNEEG™ ProConnect:

- when a UNEEG™ EpiSight client instance fails to provide a valid certificate, the corresponding client connection is rejected.
- when UNEEG™ Cloud fails to provide a valid certificate, UNEEG™ ProConnect rejects all communication from UNEEG™ Cloud.
- data download is interrupted with lack of network connection. Nonetheless, data are safely stored in UNEEG™ Cloud and download can be resumed once network connection is reestablished.
- log files are generated to trace all activity to UNEEG™ ProConnect.

Moreover, to fulfill further cybersecurity measures, UNEEG™ medical recommends the following:

- it is required to have a running instance of Microsoft SQL Server 2019 or Microsoft SQL Server 2019 Express. It is recommended to have a basic/default installation (including instance name).
- keep your operating system, firewall and anti-virus software up to date.
- do not run UNEEG™ ProConnect on Windows operating systems for which the support has been discontinued by Microsoft. For details on compatible operating systems, see section [3.2.](#page-6-0)
- ensure that access to UNEEG™ ProConnect is limited to authorized personnel with administrator rights.
- ensure that only the Local System Account and user with administrator rights have write permission to the UNEEG™ ProConnect data folders.
- adopt best practices for setting usernames and passwords where UNEEG™ ProConnect is installed.

If anything suspicious occurs other than what is already described in this document, please shut down UNEEG™ ProConnect.

## <span id="page-6-0"></span>**3.2 MINIMUM REQUIREMENTS**

#### **SPECIFICATIONS**

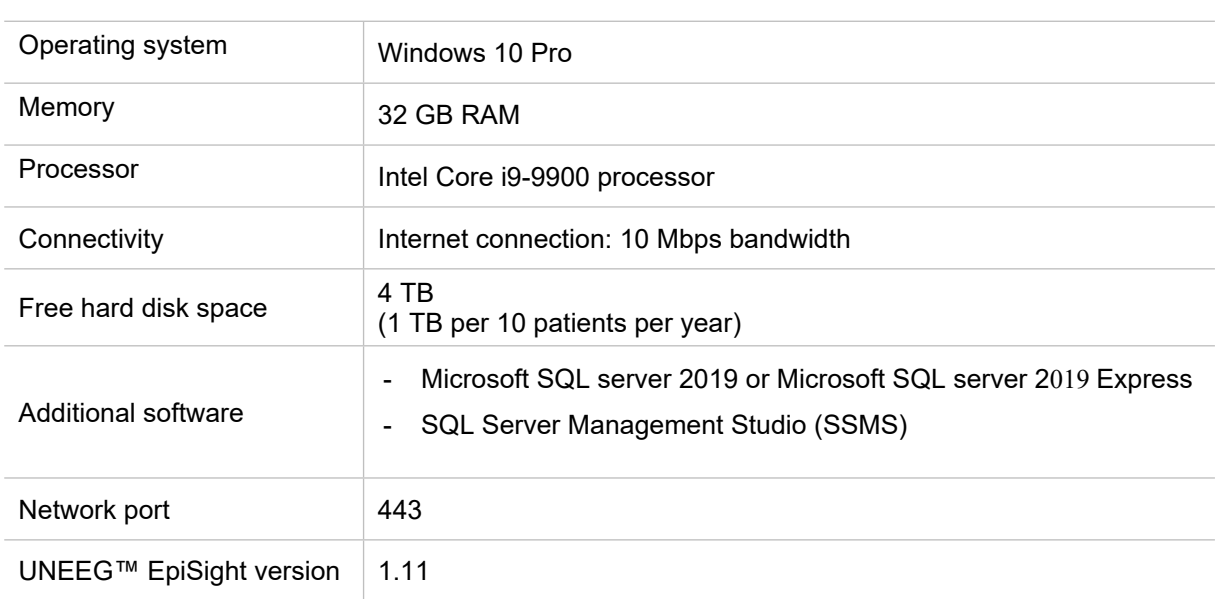

If the above-mentioned requirements are not fulfilled, you might experience a reduced performance.

## <span id="page-7-0"></span>**4. INSTALLATION**

- 1. Run the UNEEG™ ProConnect installer package 'Setup ProConnect.exe'.
- 2. Set database location to <ComputerName>\<InstanceName>. By default, the installer will point to a local default installation of Microsoft SQL Server Express.
- 3. Enter the unique identifier (Hospital name) and provision key from the received e-mail.

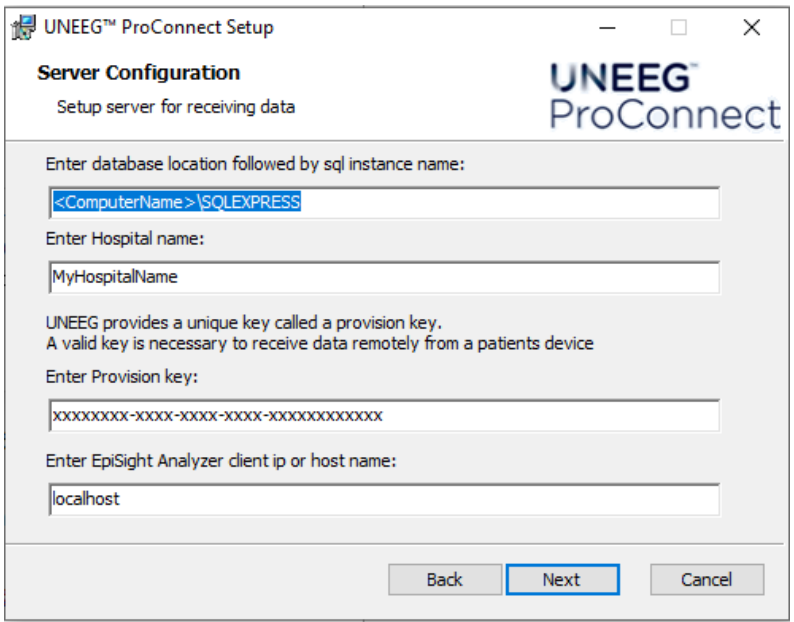

4. Enter the storage location used by UNEEG™ ProConnect to store patient data. The minimum recommended disk size is 4 TB.

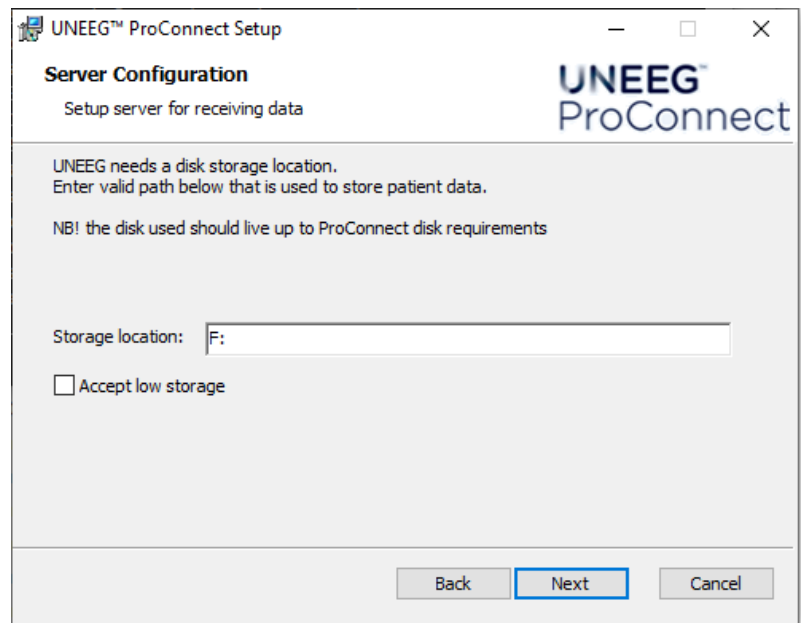

- 5. Verify that the service machine has a static IP address. This is needed for the EpiSight client(s) to connect to.
- 6. Verify that the service machine is running in the local time zone.
- 7. If the running instance of the SQL Server is Microsoft SQL server 2019, set the server memory to the maximum available RAM minus 11 GB. The purpose is to reserve 11 GB free for the UNEEG™ ProConnect service and EpiSight. Example: If the service machine has 32 GB RAM installed, the SQL Server maximum server memory shall be limited to 21 GB (= 32-11 GB). For more information on how to set a maximum limit on the size of the database, check the server memory configuration options of Microsoft SQL. If the running instance of the SQL Server is Microsoft SQL Server Express, it is not necessary to limit the memory used by SQL Server.
- 8. If installation is successful, the UNEEG™ ProConnect status icon will turn green within five minutes.

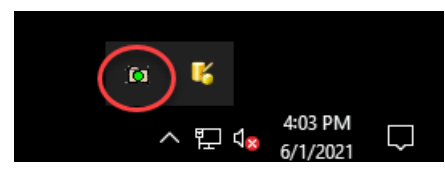

## <span id="page-9-0"></span>**5. MAINTENANCE AND DISPOSAL**

## <span id="page-9-1"></span>**5.1 MONITORING**

When monitoring UNEEG™ ProConnect, it is advised to consider the following:

- it is recommended that the operator checks that the service is running after the first installation and installation of updates.
- UNEEG™ ProConnect should always be online, as UNEEG™ Cloud requires data to be downloaded by UNEEG™ ProConnect at least every 30 days. In rare situations should the UNEEG™ ProConnect be offline, a backup of patient data will be available within 30 days.
- it is recommended to service the computer hardware running the UNEEG™ ProConnect in regular intervals. It is recommended to monitor that the computer fulfils the requirements for free RAM and disk space that are listed in this document.
- start-up procedure: UNEEG™ ProConnect is a Windows service that is configured to start up automatically.

Shut-down procedure: the Windows computer where UNEEG™ ProConnect is installed should always be shut down according to Windows shut-down procedure.

#### **5.1.1 BACKUP**

It is recommended:

- that the hospital has a documented procedure on how to back up regularly and how to restore if this should be necessary.
- that regular backups include log files, installation folders (including the configuration file), data folders and the database.

## <span id="page-9-2"></span>**5.2 UPDATES OF UNEEG™ PROCONNECT**

Updates to UNEEG™ ProConnect will be distributed via a secure link and password to the registered e-mail. Updates will be installed just like when installing for the first time (section [4](#page-7-0)).

The version number of the UNEEG™ ProConnect installed can be found using the Windows '*apps & features*' function under system settings.

#### <span id="page-9-3"></span>**5.3 UNINSTALLATION**

It is recommended to uninstall UNEEG™ ProConnect by using the Windows '*add or remove programs'* function under system settings.

## <span id="page-10-0"></span>**5.4 SERIOUS INCIDENT REPORTING**

Per European Regulations: report any serious incident that has occurred in relation to this device to the manufacturer and the competent authority of the EU Member State where the device was used.

## <span id="page-11-0"></span>**6. TROUBLESHOOTING**

In [TABLE 1](#page-11-1) you will find information of how you should react in different situations.

#### <span id="page-11-1"></span>**TABLE 1. Troubleshooting**

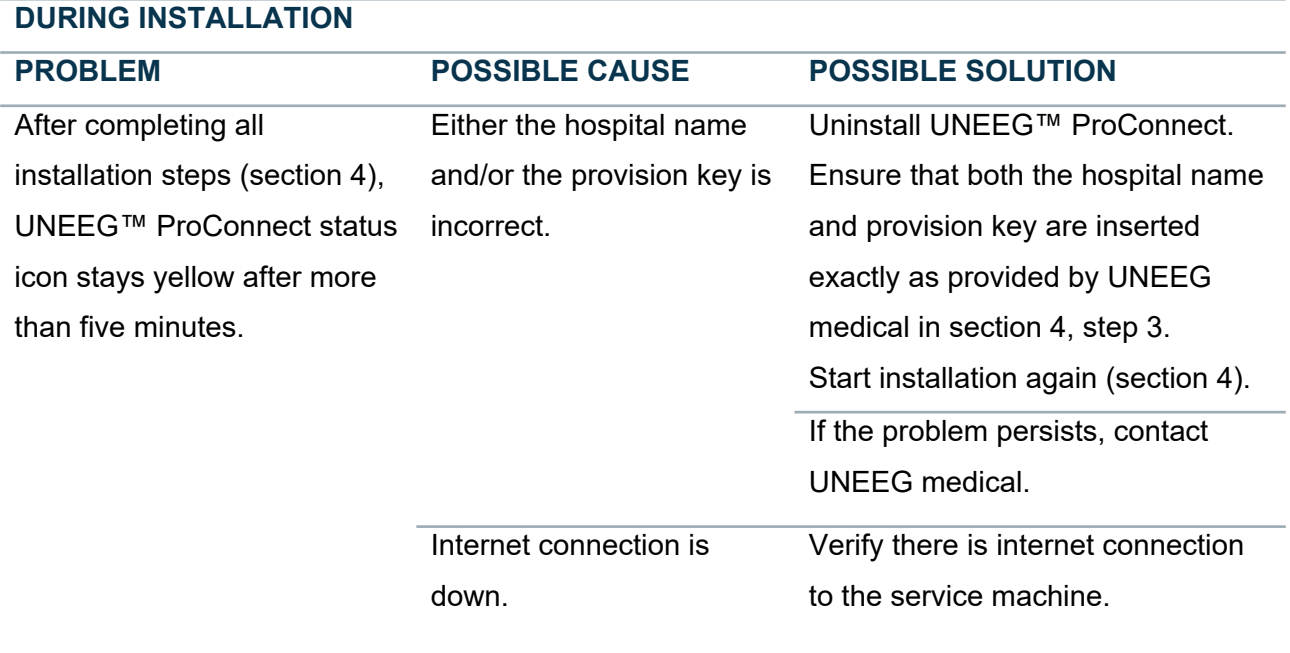

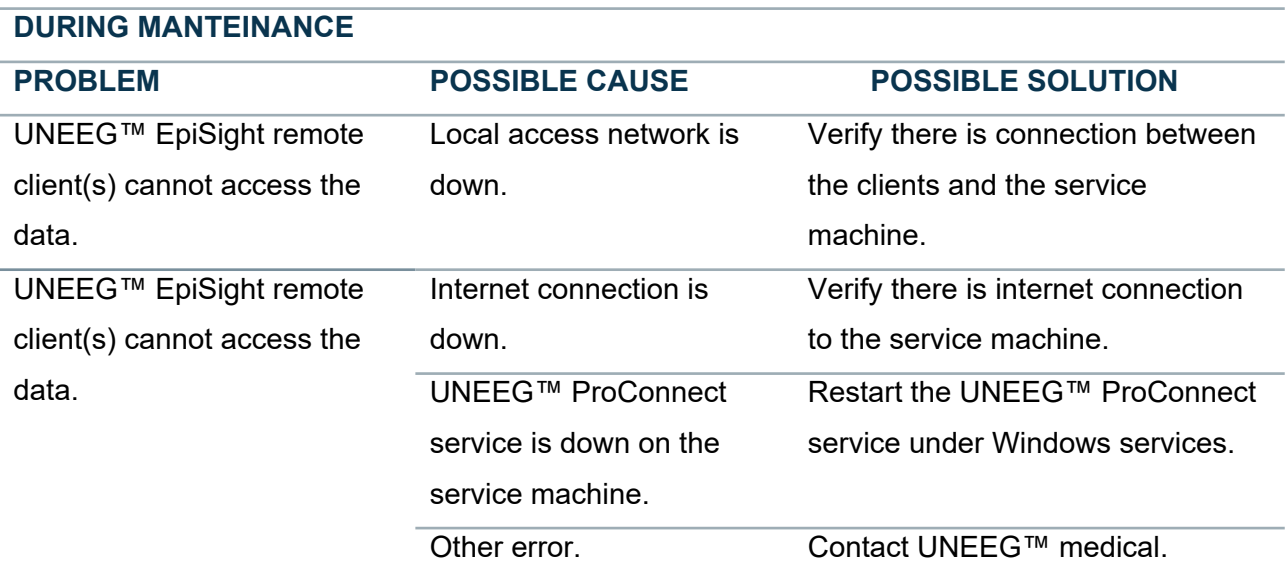

## <span id="page-12-0"></span>**7. TECHNICAL DESCRIPTION**

## <span id="page-12-1"></span>**7.1 DATA PROTECTION**

All data on UNEEG™ ProConnect are transferred and stored in an encrypted format to guard against tampering and information disclosure.

Please contact UNEEG™ medical if you discover any suspicious activities or suspect a data breach. If any breach related to data security is detected by UNEEG™ medical, you will be informed on how to act to ensure that data protection is restored.

Read more about UNEEG™ medical's data policy at [www.uneeg.com](http://www.uneeg.com/)

## <span id="page-12-2"></span>**7.2 CYBERSECURITY BILL OF MATERIALS (CBOM)**

The following main off-the-shelf software components are used in UNEEG™ ProConnect.

## **7.2.1 TOOLS AND LIBRARIES**

Table 2 lists the tools and libraries that are distributed as part of the UNEEG™ ProConnect installation.

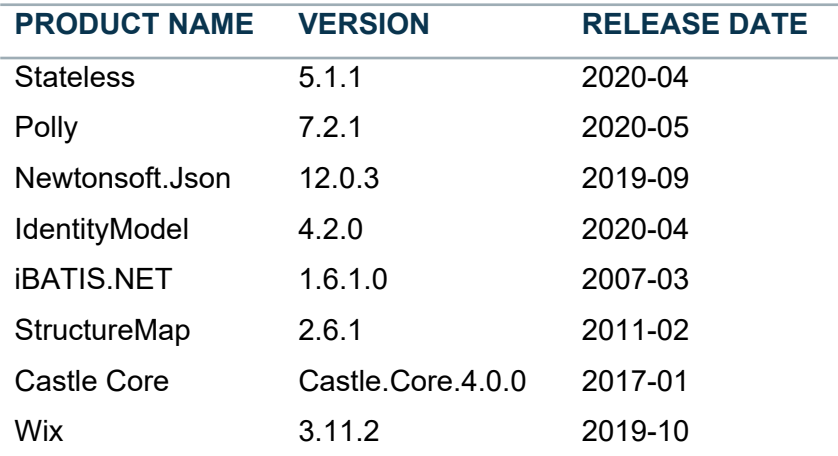

#### **TABLE 2. List of tools and libraries distributed with UNEEG™ ProConnect**

#### **7.2.2 PLATFORMS AND FRAMEWORKS**

The following platforms and frameworks are used by the UNEEG™ ProConnect installation:

- Windows 10 Pro
- Microsoft SQL Server 2019 or Microsoft SQL Server Express
- Microsoft .NET Framework 4.7.1

## **7.2.3 DEVELOPMENT ENVIRONMENT**

The development process of UNEEG™ ProConnect relied on the following tools:

- Microsoft Visual Studio 2019
- NuGet
- Bitbucket Cloud
- SpecFlow
- NUnit
- NSubstitute
- **Enterprise Architect**
- Jenkins
- Resharper

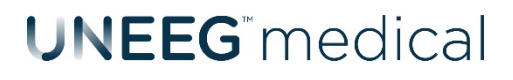

Borupvang 2 DK-3450 Allerød

www.uneeg.com

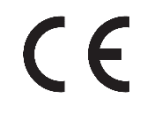

© 2021 UNEEG™ medical

2021/12 Rev. LTX10095-3